# 系统特雷米诺

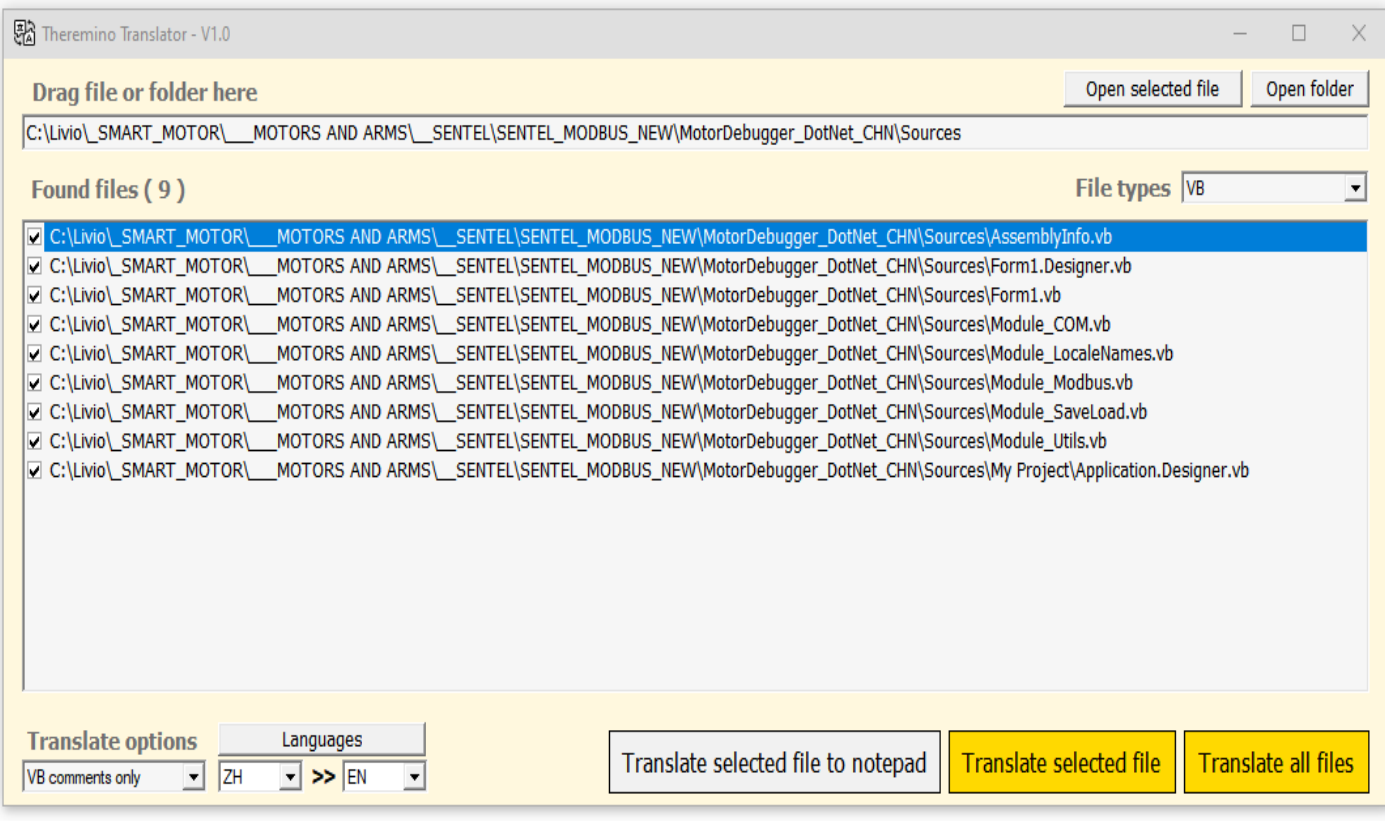

特雷米诺

翻译器 **V1.0**

#### 一般指标

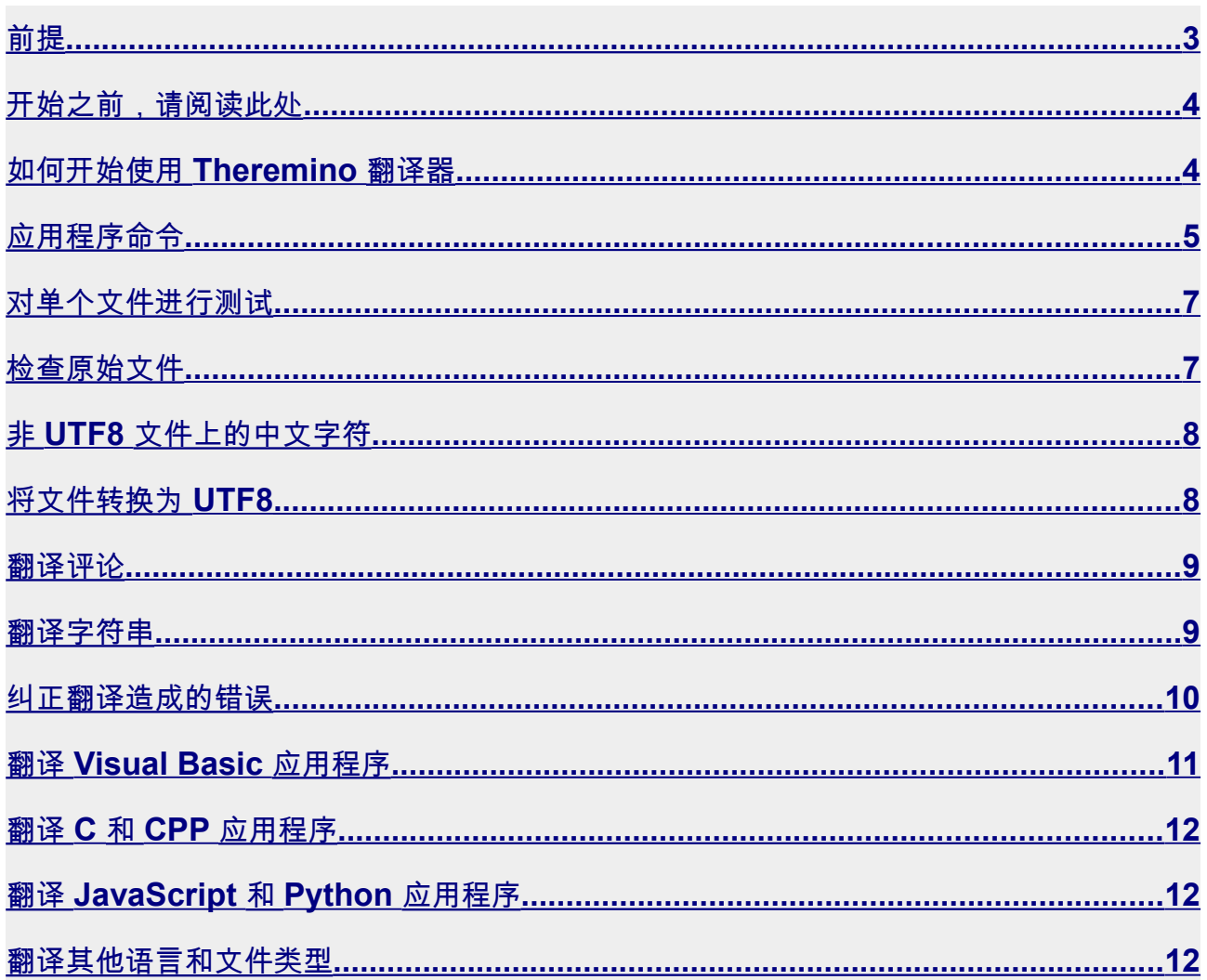

# <span id="page-2-0"></span>前提

对于程序员来说,这是一个非常有用的应用程序。

目前(2014 年初)没有类似的, 既不能在本地执行, 也不能在线使用。

我们找了很久,只有翻译文档的应用程序,都不适合做软件的人。

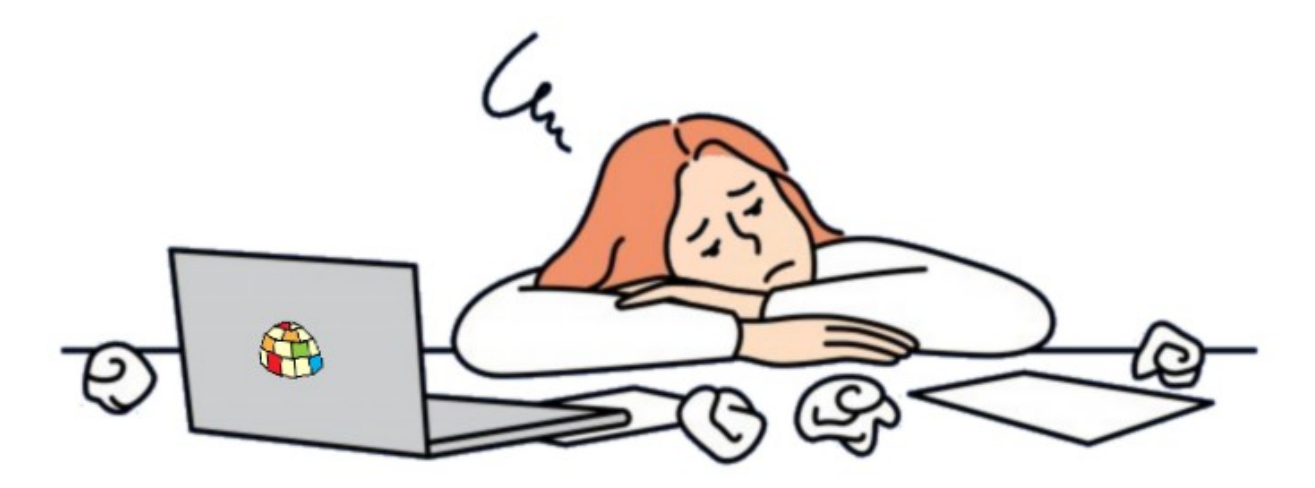

有几次,我们不得不处理包含数千条中文评论的程序,我们花了一整天的时间将字符串复制 并粘贴到谷歌翻译页面上,然后再次粘贴到程序中的正确位置。

翻译软件是一项压力很大的操作,您需要做的只是暂时集中注意力,您可能会更改一些重要 的内容并破坏程序的功能。

所以最后我们决定编写这个应用程序,但这并不容易,因为你必须对文件进行精细的外科手 术,不能错过任何一个字符。

只需要一个放错位置的分号或引号即可阻止程序运行。

# <span id="page-3-1"></span>开始之前,请阅读此处

在开始之前先复印一份。

复制包含文件的整个文件夹并处理该副本。因此,如果出现问题,您可以删除所有内容并从 原始版本重新开始。

不要翻译书籍或文件!

该应用程序是为了在程序上运行而设计的。对于书籍和 Word、OpenOffice 或PDF 文档使 [用这个网页。](https://www.onlinedoctranslator.com/)

如果您翻译了数千页,谷歌也可能将您列入黑名单。这种事从未发生在我们身上,但如果我 们夸大其词,也许它就会发生。

#### <span id="page-3-0"></span>如何开始使用 **Theremino** 翻译器

现在我们可以快速翻译由几十个文件和大量中文注释组成的应用程序。

中国人和世界上最偏远国家的居民也会感到高兴,他们<mark>他们将能够将我们所有应用程序的评</mark> 论翻译成他们的语言。

[在这一页您](https://www.theremino.com/applications)将找到我们系统的(近两百个)应用程序的索引,所有这些应用程序自由的和开 源。

但不要指望这个应用程序会自己完成所有事情,您必须小心并且需要经验。

必须选择要编辑的文件以及编辑方式。必须在之前和之后检查它们并知道您想要实现什么。

<span id="page-4-0"></span>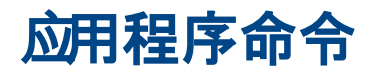

통치 Theremino Translator - V1.0

Drag file or folder here

**Translate options** 

VB comments only

File format to UTF8 Translate all the text C comments only

VB comments only<br>Strings only ("")<br>Strings only ("")

File names only

C:\Livio\\_SMART\_MOTOR\\_\_MOTORS\_AND\_ARMS\\_\_SENTEL\KEIL\_uVisic

EN

 $\overline{\phantom{a}}$ 

Translate selected file to notepad

Languages

 $\blacktriangleright$  >> ZH

在此区域中,您可以写入或粘贴包含要 翻译的文件的文件夹的名称或单个文件 的名称。

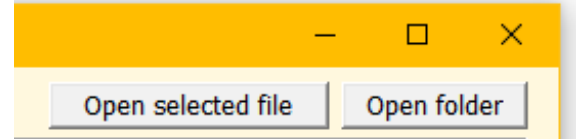

使用第一个按钮,您可以使用记事本打开所选文 件(蓝色背景)。 第二个打开包含文件的文件夹。

> 这些是翻译选项和语言选择。 使用"语言" 按钮您可以添加新语言。

第一个选项不是真正的翻译,它是预防性 地用于从ANSI 文件中恢复中文字符。

最后三个选项用于将 TAB 转换为空格, 并可以改进某些编辑器上的对齐方式。

此按钮实际上并不翻译文件,它只是进行 测试并将其发送到记事本。

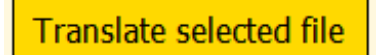

此按钮翻译所选文件(蓝色背景),翻译后将其写入原始文 件。所以要小心不要犯错误。

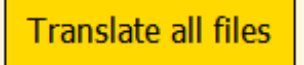

此按钮将翻译所有文件并写入原始文件。小心一点,先做一些测 试,以免出错。

翻译所有文件它仅作用于具有复选框的文件。

要修改文件启用框,请用鼠标左键单击所选文件,或单击鼠标右键并使用菜单来修改全部或 部分文件。

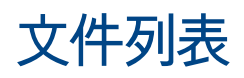

#### 在列表中,您可以看到可能需要进行翻译操作的文件。

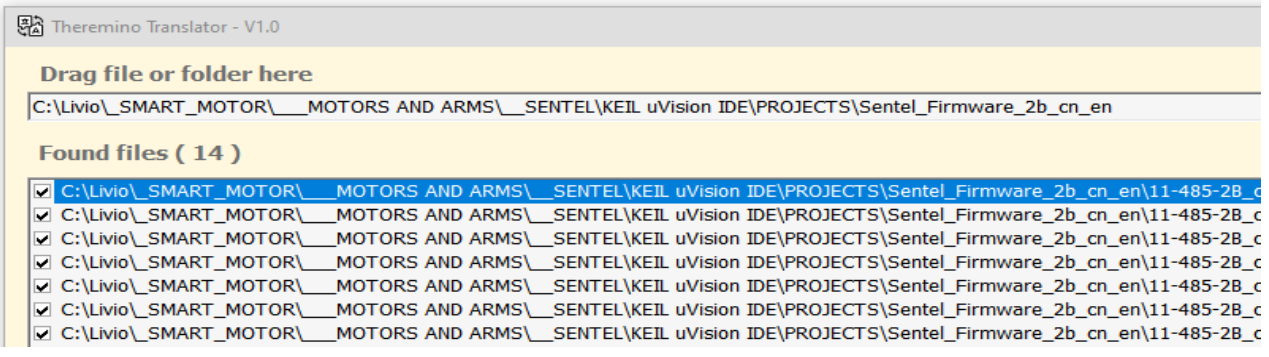

要填充此列表,请将文件夹拖到此应用程序上,或将其路径复制并粘贴到顶部的第一 行。

> 통치 Theremino Translator - V1.0 **Drag file or folder here** C:\Livio\\_SMART\_MOTOR\ \_\_ MOTORS AND ARMS\ \_\_ SENTEL\KEIL uVisic

在文件列表中,方框指示当您使用翻译所有文件按钮时启用哪些 文件。

**Translate all files** 

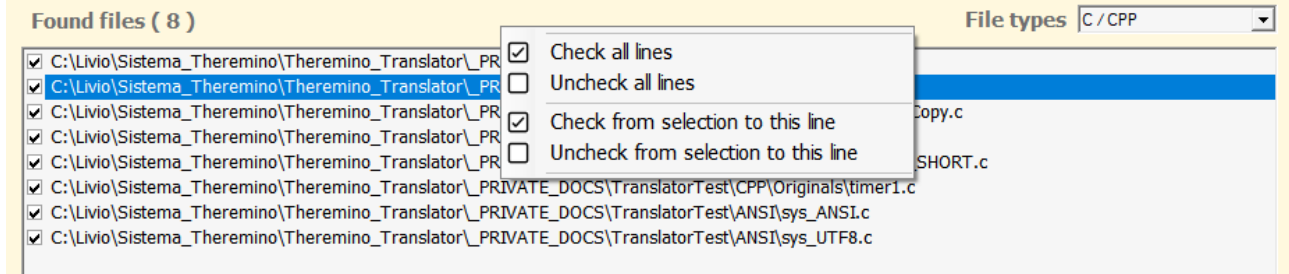

#### 以蓝色突出显示的行表示所选文件,由以下三个按钮使用。

Open selected file

**Translate selected file** 

Translate selected file to notepad

# <span id="page-6-1"></span>对单个文件进行测试

在翻译包含数十个 VB、C、CPP、H 或 HPP 文件的整个项目之前,最好对单 个文件进行测试,而不实际修改它们,而是将翻译发送到记事本。

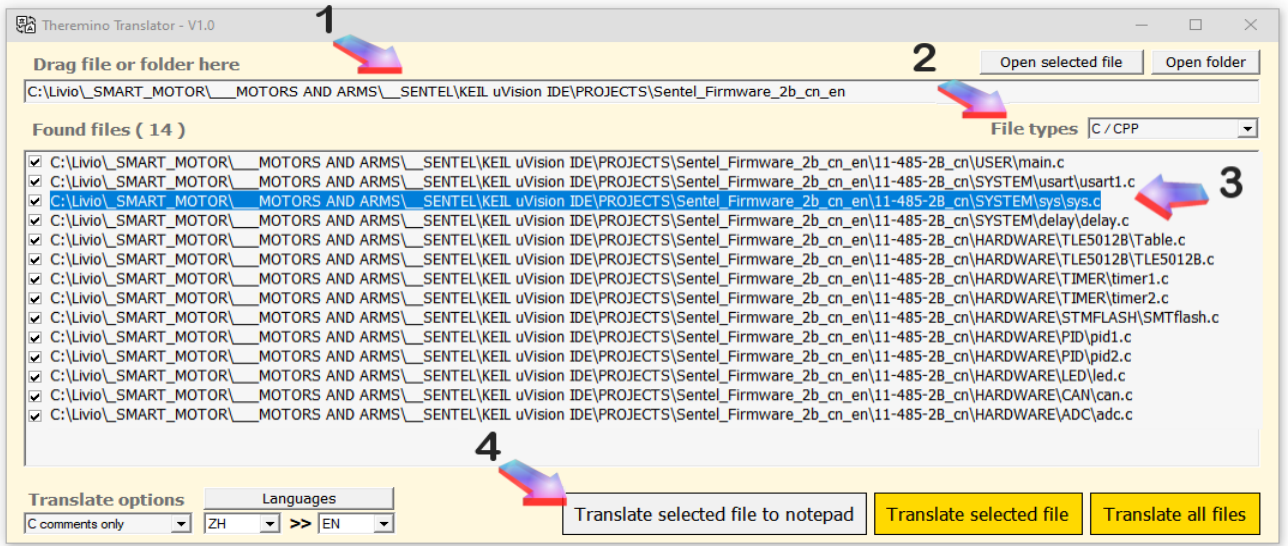

- 将单个文件或文件夹拖到顶行。
- 如果是文件夹,请选择您想要查看的文件类型。
- 通过单击鼠标在列表中选择一个文件。
- 单击灰色按钮将所选文件翻译为记事本

## <span id="page-6-0"></span>检查原始文件

要比较和检查修改结果,您可以使用按钮查看原始文件**打开选定的文件** 

### <span id="page-7-1"></span>非 UTF8 文件上的中文字符

不确定中文字符(或其他东方语言)是否可读,因为某些应用程序,特别是由 中文创建的应用程序,可能具有 ANSI (8位 ASCII) 格式的文件。

这些文件中有中文字符,但它们是以"GB2312"或"GB18030"格式编码的,普通 应用程序(例如 Notepad、NotePad++和 Word)无法理解它们应该使用哪种 格式。

因此,在开始之前,请尝试使用记事本按钮打开文件**打开选定的文件。** 

文件将打开,右下角的记事本可能会显示 UTF8 或 ANSI。

- 如果文件是 UTF8,则中文字符应该可见,如下例所示:设置支持表偏移 地址
- 但 是 , 如 果 文 件 是 ANSI , 您 将 看 到 如 下 所 示 : ÉèÖÏòÁ¿±íÆ«ÒÆµØÖ·ÖÏ, 并且无法将它们翻译成其他语言。

## <span id="page-7-0"></span>将文件转换为UTF8

要翻译 ANSI 文件并将其设置为 UTF8,请在"翻译选项"框中选择"文件格式为 UTF8", 然后使用"翻译"按钮。

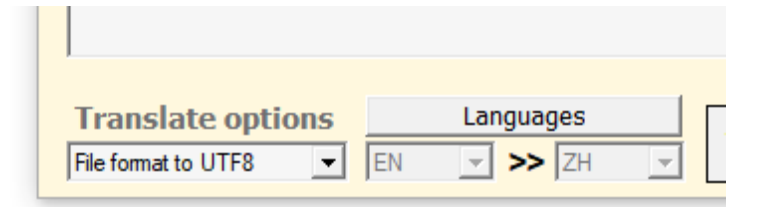

在此操作期间,所选语言没有任何意义,并且它们的框被禁用。

<span id="page-8-1"></span>翻译评论

通常这种翻译不会造成问题。

在极少数情况下,翻译后的程序可能无法正常运行,因此您必须手动更正某些 行。

要更正阻止您编译程序或执行期间发生的错误,请参阅下一页的建议。

#### <span id="page-8-0"></span>翻译字符串

翻译程序字符串对于更改用户界面语言非常有用但很容易产生问题。

因此,我们建议仅翻译某些文件中的字符串。

在 VbNet 和 Basic 程序中,我们建议仅翻译处理用户界面的文件,因此 Form.vb 和 FormDesigner.vb

在 C 和 CPP 文件中,这取决于项目的类型,您需要了解它并有一些经验来决 定翻译什么。

字符串还包含图形控件的名称

以及程序中其他容易产生错误的敏感部分。

一些典型的错误可能是:

- 用中文句号翻译的句号,例如"。" 就变成了"."

- 应用程序名称,例如"Notepad"变成"记事本"

如果翻译后的程序不再工作,您将必须手动更正已损坏的部分。

要更正阻止您编译程序或执行期间发生的错误,请参阅下一页的建议。

theremino System - Theremino Translator - January 3, 2024 - Page 9

# <span id="page-9-0"></span>纠正翻译造成的错误

#### 编译错误

如果翻译后的程序产生编译错误:

- 找到编译器指示的错误对应的行, 并将其与未翻译的版本进行比较。
- 如果您无法理解发生了什么,请复制未翻译版本中的整行。
- 如果你连这个都做不到要更正错误,请从未翻译的版本复制整个文件。

#### 执行过程中出现错误

如果翻译后的程序在执行过程中失败:

- 在 Debug 中重新编译程序并运行。
- 转到错误行并将其与未翻译的版本进行比较。
- 如果您无法理解发生了什么,请复制未翻译版本中的整行。
- 如果即使这样也无法修复错误,请从未翻译的版本复制整个文件。

# <span id="page-10-0"></span>**翻译 Visual Basic 应用程序**

通过以下配置,您可以将 VbNet 应用程序的所有注释从中文翻译成英文。

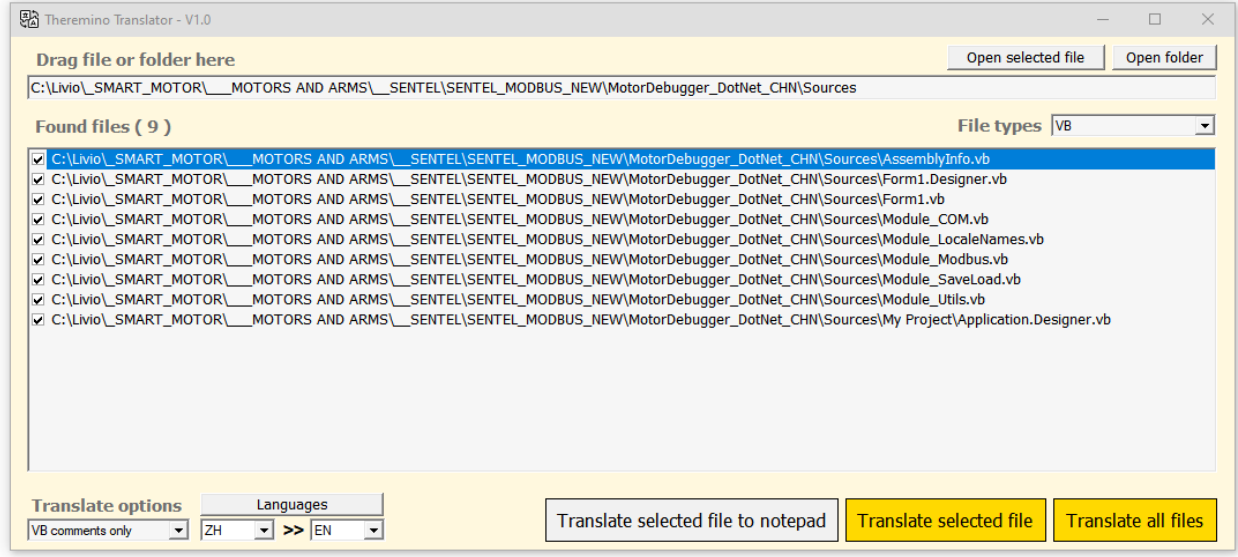

在这种情况下我们选择:

● 文件类型 = VB

- **翻译选项 = 仅 VB 注释**
- **语言 = ZH >> EN**
- 最后你按下按钮翻译所有文件

像往常一样,在进行翻译之前,最好复制整个程序文件夹,然后对复制的文件 夹进行翻译。

# <span id="page-11-2"></span>翻 译 **C** 和 **CPP** 应用程序

在 C 和 CPP 应用程序中翻译哪些文件取决于项目的类型,您需要了解它并有 一些经验来决定翻译什么。

#### <span id="page-11-1"></span>翻译 **JavaScript** 和 **Python** 应用程序

我们从未尝试过将应用程序翻译成 Basic 和 C 以外的语言,但考虑到这些语言 的语法与 C 类似,这当然是可能的

#### <span id="page-11-0"></span>翻译其他语言和文件类型

您可以翻译任何类型的文件,但是:

- 正如第一页中已经写的<mark>请勿翻译文档和书籍,有特定的应用程序可以执</mark> 行此操作。
- 请勿翻译可执行 (HEX) 文件和所有其他不包含文本的文件类型。